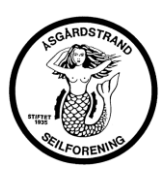

# Brukerveiledning Mooringo Appen

- A. **Hvordan sette plassen ledig** (grønn) eller opptatt (rød) for gjester.
	- 1. Last ned Mooringo appen og registrer deg. Du blir automatisk knyttet til plassen din dersom du har plass i Nordre havn i ÅS.
	- 2. Åpne appen og du får opp skjermbilde F1:
	- 3. Trykk på «Min Plass» og du får opp skjermbilde F2.
	- 4. Der kan velge periode ved hjelp av kalender ikonene og sette plassen ledig eller opptatt.
	- 5. Setter du plassen ledig (grønn) vil gjester ved å Zoome kartet velge plassen din og betale for plassen til ÅS.

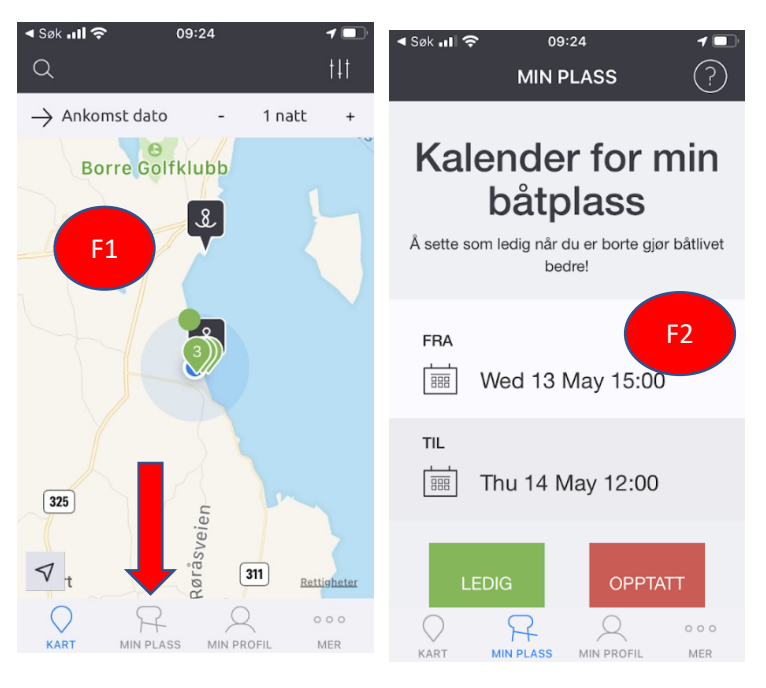

## **B. Info om egen plass.**

Under «Mer» og «Min båtplass» ser du all informasjon seilforeningen har lagt inn om din plass . Alle endringer som gjelder plassen, må gjøres av Seilforeningens havneansvarlig. Du kan imidlertid laste opp bilde fra plassen din. Prøver du på noe annet får du melding om at du ikke kan gjøre endringer. Har du forslag til endringer så ta kontakt med Havnesjefen.

### **C. Din båt.**

Definerer du under «Mer».og «Min «Båt». Her kan du legge inn info om din egen båt. Dette benyttes når du

bestiller plasser i andre havner. Og har ingenting med din plass å gjøre i denne sammenheng.

### D. **Besøkende** (på din plass) og **Dine bestillinger** (i andre havner)

Under «Mer» finner du også oversikt over dine «bestillinger» og «besøkende» på din plass.

### **E. Din profil.**

Her kan du endre dine preferanser, Navn, Epost og delings aksept-GDPR samt lese eventuelle meldinger dersom du har delt epost med gjester. Dersom du gjør anbefalinger av Mooringo ved å be havnen oppdatere sin informasjon , så oppnår du poeng som etterhvert vil kunne føre til en gratis overnatting i andre havner som bruker Mooringo. Dette er opp til hver enkelt.

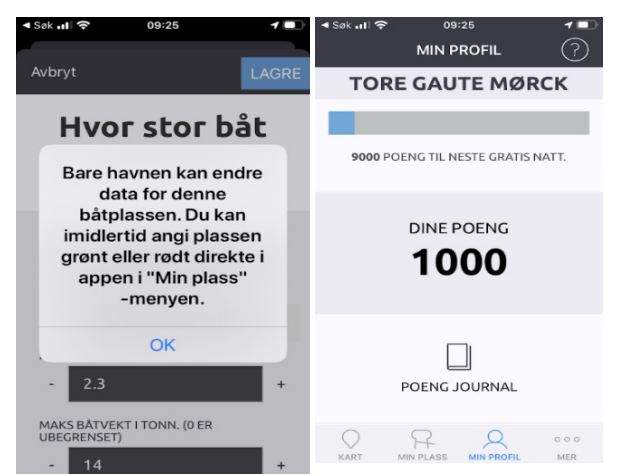

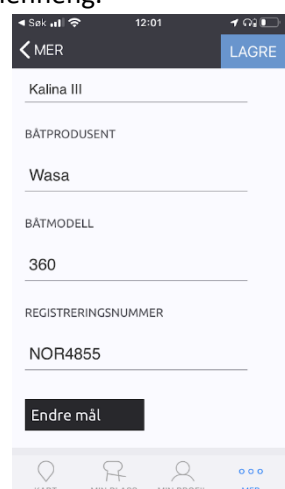